## TUTORIEL installation logiciel SCOPEin@box pour oscilloscopes virtuels METRIX

- Ouvrir une session prof
- mettre CD (plus simple car exécution automatique) ou clé USB
- cliquer sur .exe
- « contenu actif… » cliquer sur OUI
- « installer internet explorer… utiliser les paramètres de sécurité… » cliquer sur OK

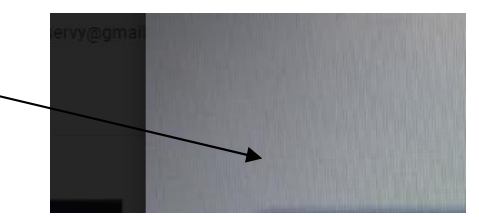

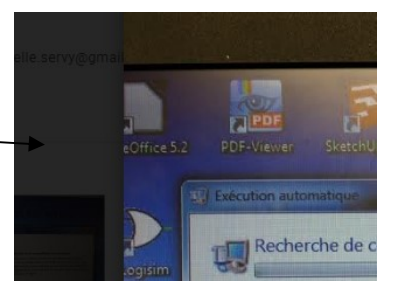

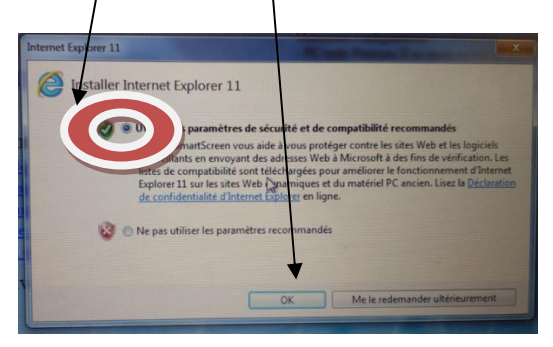

- une page « internet » s'ouvre, cliquer sur install SCOPEin@box
- en bas de la page, une mini fenêtre s'ouvre : « voulez-vous executer ou enregistrer ? » cliquer sur exécuter **USB Driver:**

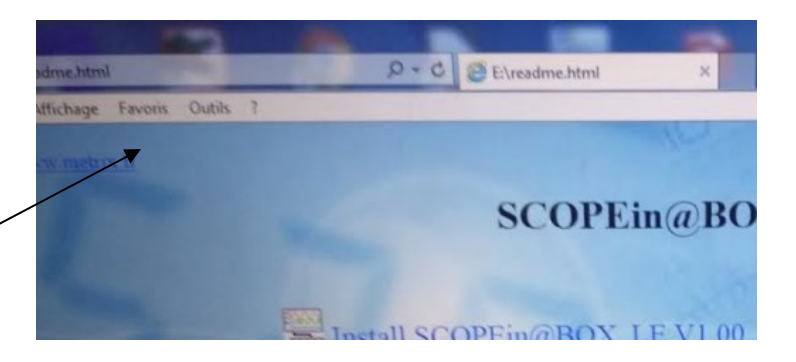

- « éditeur de set-up… » cliquer sur exécuter

- « destination... » cliquer sur next
- « start installation... » cliquer sur next

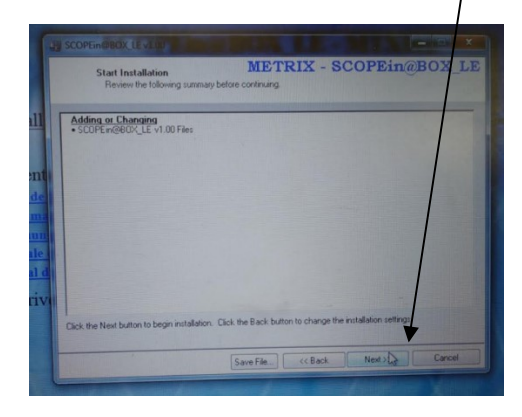

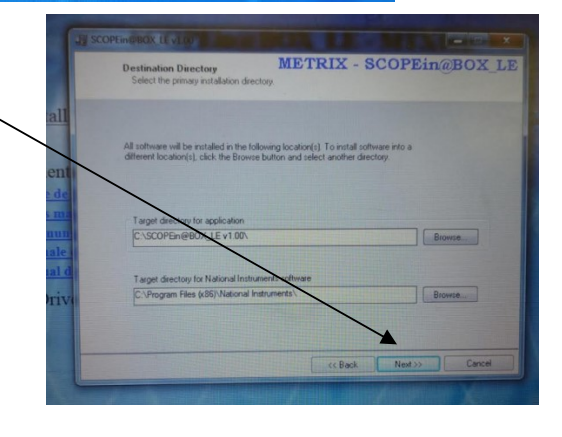

« installation complète » cliquer sur next

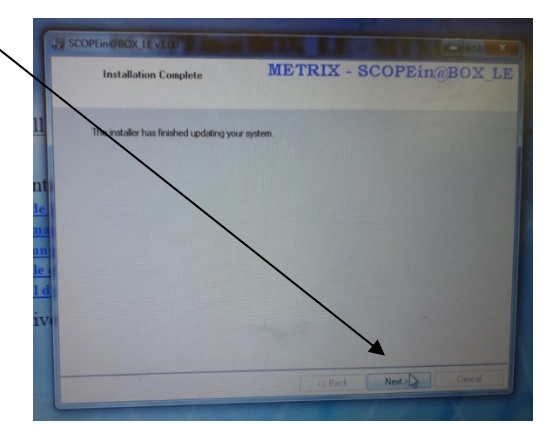

Choc

INFORMATION

- Quand c'est terminé, une nouvelle fenêtre s'ouvre « choose your language » il faut évidemment cliquer sur FRANÇAIS PEin@BOX I - « ne pas brancher l'oscillo... » cliquer sur OK INFORMATION Vous devez débrancher et déconnecter votre oscilloscope (USB et Ethernet).  $\sqrt{\alpha}$ **SCOPEin@BO** « installation pilote » « installer quand même... » Sécurité de Windows Windows ne peut pas vérifi **External SC**  $\rightarrow$  Ne pas installer ce pilot - « brancher l'oscillo et attendre 10s... » il y a une petite fenêtre en bas à droite qui s'ouvre et qui Install SCOPEin@BOX LE V1.0
- l'installation est terminée...

est branché.

affiche « installation du pilote » dès que l'osciilo

pour vérifier que cela fonctionne, fermer la session prof, ouvrir une session élève pour vérifier que le logiciel s'ouvre et glisser l'icône du raccourci SCOPEin@box sur le bureau

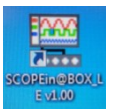

## Ouvrir le logiciel SCOPEin@box

## La page suivante s'affiche

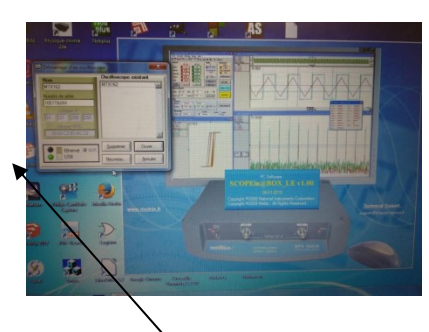

Cliquer sur **nouveau** 

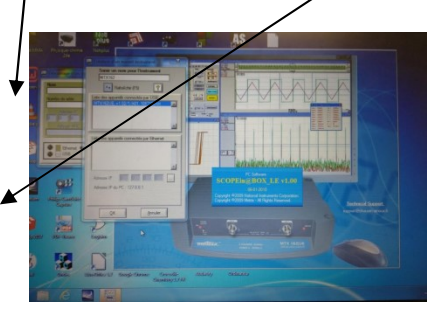

Puis sélectionner un appareil connecté- OK

## Si la page suivante s'affiche, cliquer sur oui

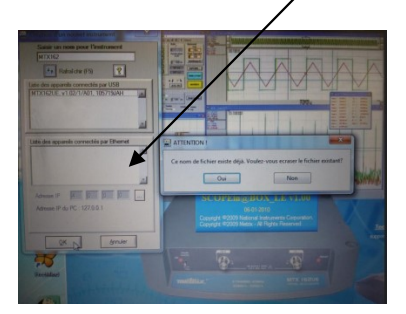